## Delinking Users in Optum ID for dbp.com

- 1. Login at the provider portal.
- 2. The email must be unique and not currently being used on another platform served by Optum ID.
- 3. At the Dentist Search screen, input the required fields.

Welcome Jaime Leeper | Log Out

 $\bullet$ 

## **Dentist Search**

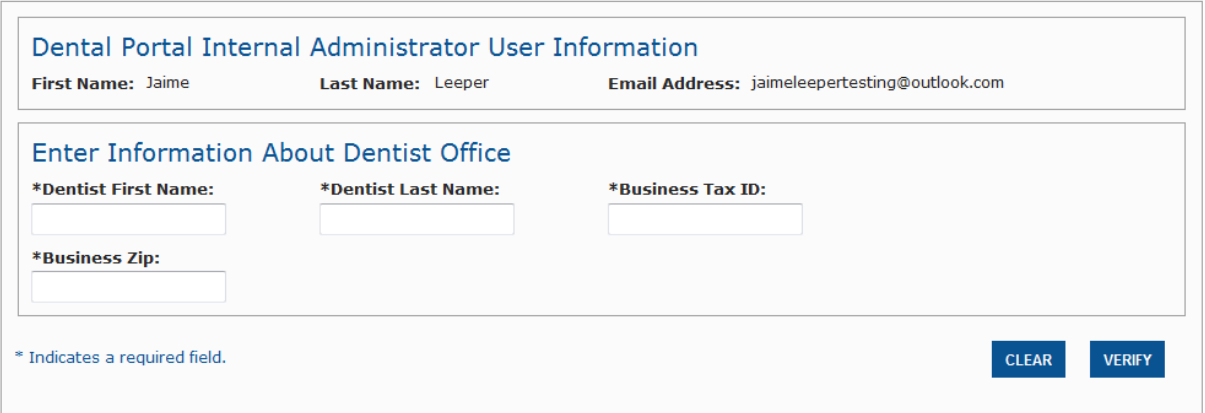

4. Select the dentist to which you are administering for.

## Select Dentist for User Search

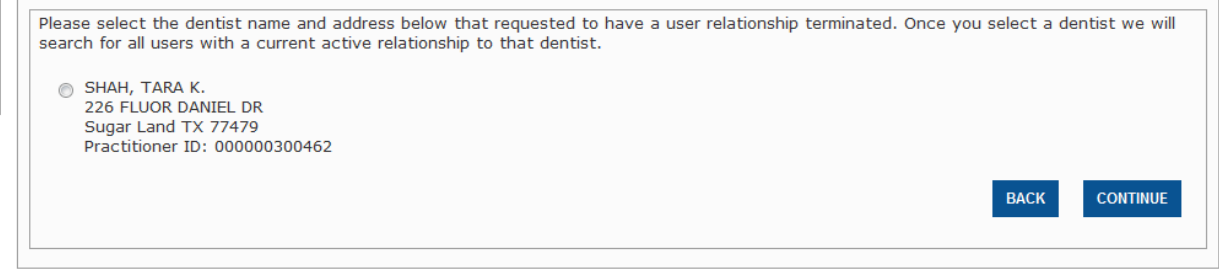

tes, Inc. | Legal | Privacy | Terms of Use

5. Select User that is to be delinked. Click Continue.

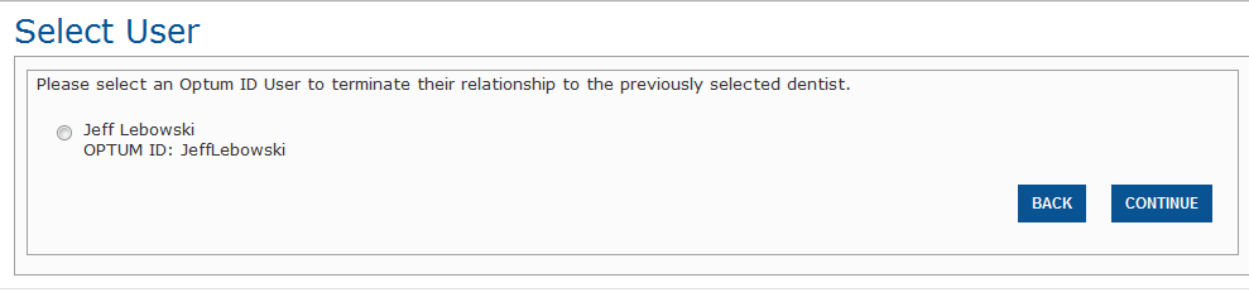

es, Inc. | Legal | Privacy | Terms of Use

6. Double check and confirm if this is the user that needs to be disconnected.

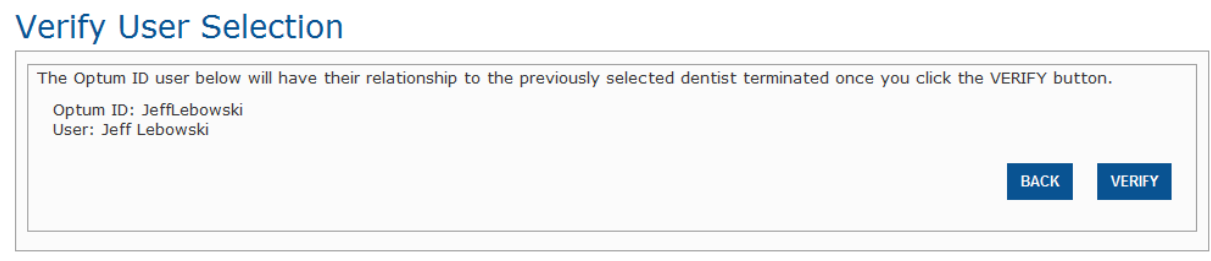

7. Voila! The task is now complete.

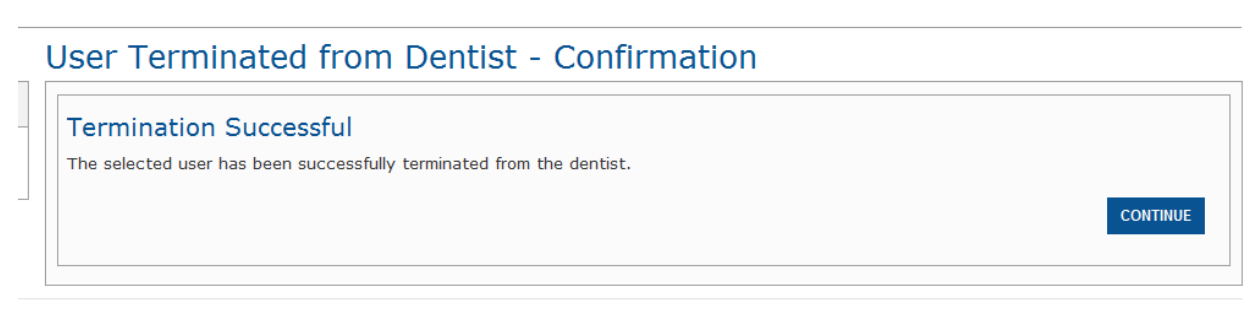

ices, Inc. | Legal | Privacy | Terms of Use

Please note that this process does NOT terminate the user ID. Instead, it "delinks" the user ID from the dentist's record. The user will still have an Optum ID and can re-register for the dbp.com portal should they work at a different dental office.